# **[Outil de contrôle DSN-Val 2022](https://www.impact-emploi-association.fr/2022/01/27/outil-de-controle-dsn-val-2022/)**

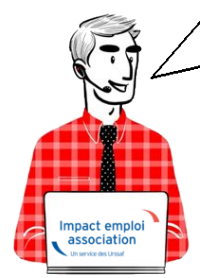

### **Fiche Pratique – DSN : Contrôle du fichier DSN à l'aide de l'outil DSN-Val**

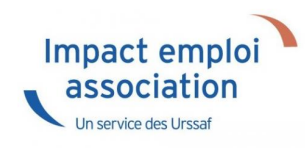

#### ► **Contexte**

Une fois votre **fichier DSN généré**, il est **indispensable** de le **soumettre à analyse via l'outil de contrôle DSN-Val.** Cela permettra de **détecter les éventuelles anomalies à corriger avant son dépôt sur Net-Entreprises.**

**Pour information :** Les demandes des tiers n'ayant pas respecté cette étape avant de solliciter l'assistance pour intervention ou régularisation ne seront pas traitées prioritairement par l'équipe technique.

## ► **Installation de l'outil DSN-Val**

- Créez un répertoire « **DSN\_val\_2022** » à la racine de votre disque C:
- Rendez-vous sur **[Net-entreprises](https://www.net-entreprises.fr/declaration/outils-de-controle-dsn-val)** *(https://www.net-entreprises.fr)*
- Sur l'écran d'accueil, cliquez sur *« Outils de contrôle et de paramétrage »* :

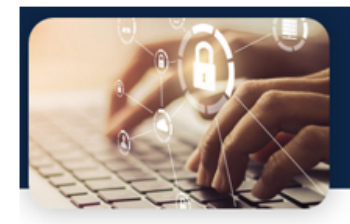

Avant de transmettre vos fichiers, nous vous proposons des outils de contrôles vous permettant de vérifier certains éléments avant la<br>transmission de votre fichier. N'hésitez pas ! Testez vos fichiers !

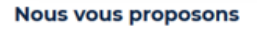

Le module mandat

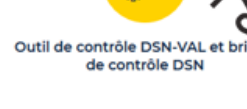

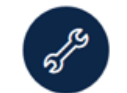

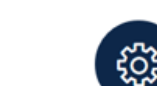

Les fiches de paramétrage OC (DSN)

**DSN-FPOC** 

 $\sum_{i=1}^{n}$ 

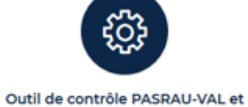

Contrôle Siret DSN

Brique de contrôle PASRAU

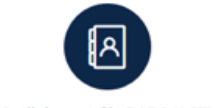

Outil de contrôle DADS-U CTL

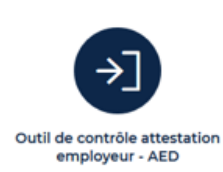

. Déplacez-vous au niveau du pavé « Outil Dsn-Val (en production) » :

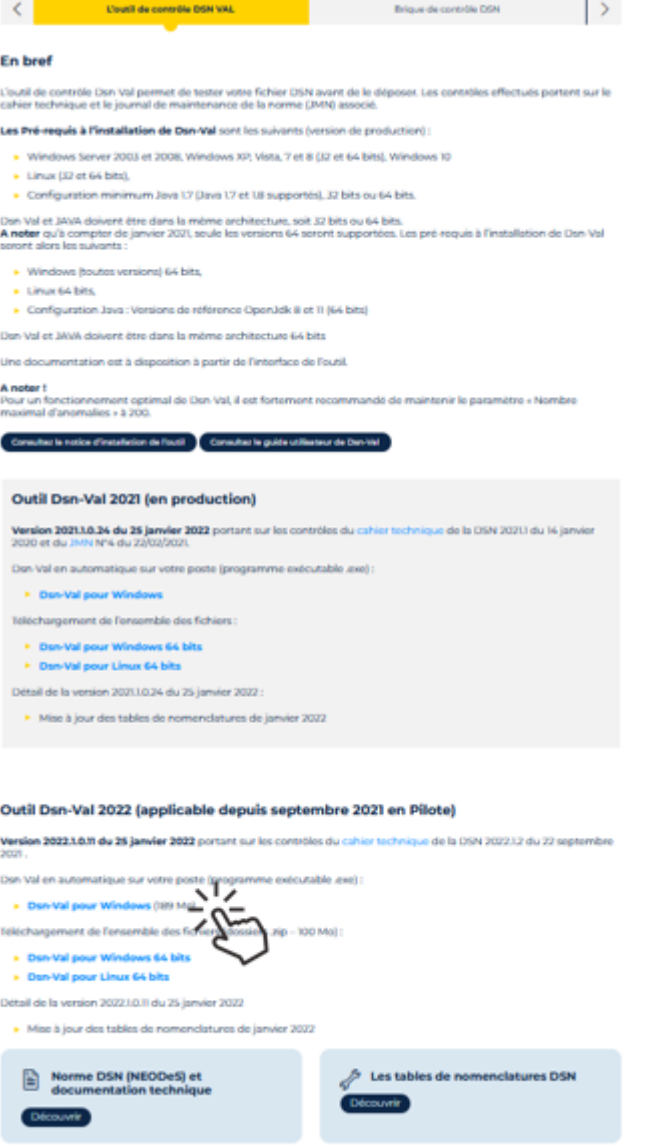

• Cliquez sur l'option Dsn-Val en automatique : « Dsn-VAL pour Windows » :

#### Outil Dsn-Val 2022 (applicable depuis septembre 2021 en Pilote)

Version 2022.1.0.11 du 25 janvier 2022 portant sur les contrôles du cahier technique de la DSN 2022.1.2 du 22 septembre  $2021.$ 

Dsn-Val en automatique sur votre poste (programme exécutable .exe) :

Disn-Val pour Windows (189 Molds)

Téléchargement de l'ensemble des fichies doss ers .zip - 100 Mo) :

- > Dsn-Val pour Windows 64 bits
- ▶ Dsn-Val pour Linux 64 bits

Détail de la version 2022.1.0.11 du 25 janvier 2022

Mise à jour des tables de nomenclatures de janvier 2022

Enregistrez le fichier *« autocontrole-dsn-val\_2022.exe »* :

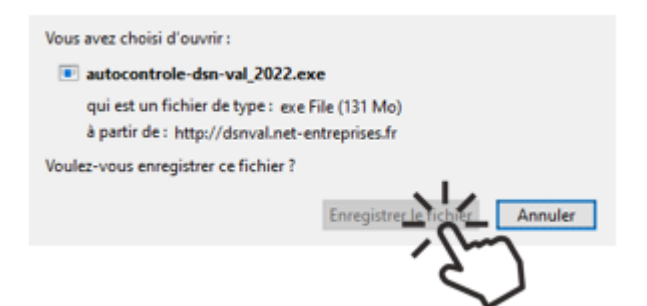

Dans le répertoire où vous avez téléchargé le fichier, faites un **doubleclic gauche** sur le fichier pour lancer l'installation. Une fenêtre d'installation « **Installation – DSNVAL** » s'ouvre. **Cochez** l'option « **Je comprends et j'accepte les termes du contrat de la licence**« , puis **cliquez** sur le bouton « **Suivant >** » :

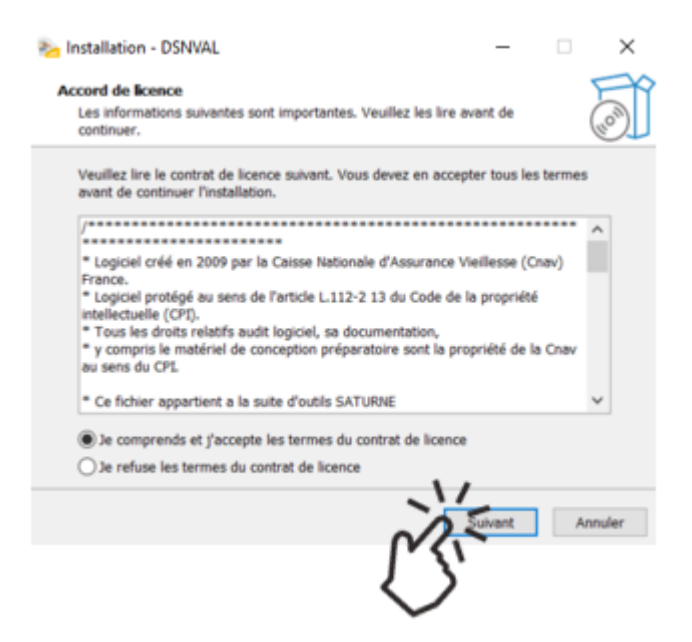

**Choisissez le répertoire** précédemment créé *« C:/DSN\_val\_2022 »*. Continuez en **cliquant** sur le bouton »**Suivant >** » :

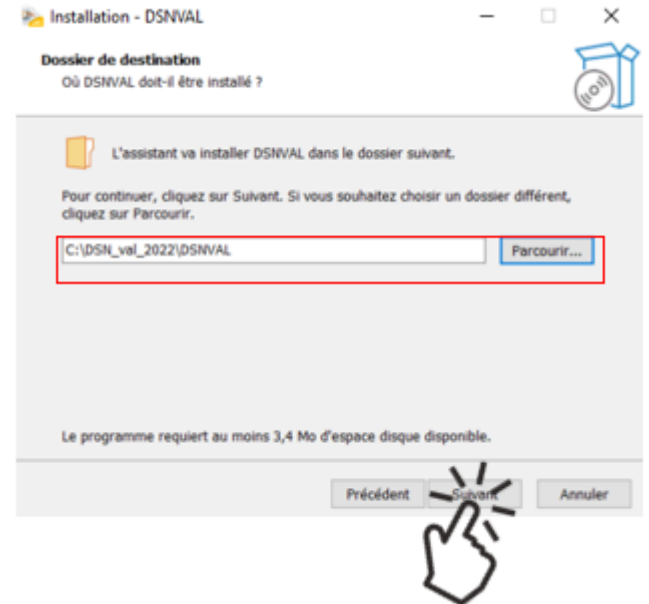

**Saisissez** *« DSNVAL »* puis **cliquez** sur « **Suivant >** » :

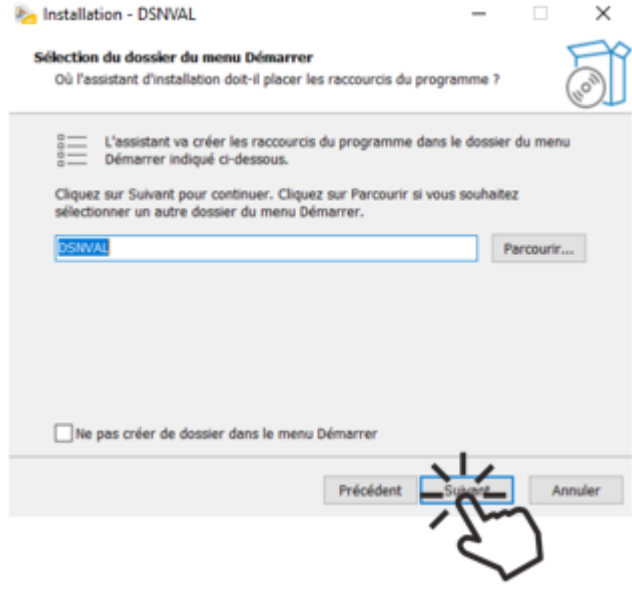

- **Poursuivez l'installation** en cliquant sur le bouton « **Suivant >** » selon les instructions données et jusqu'à la fin.
- Résultat du raccourci bureau :

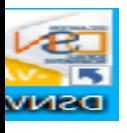

## ► **Utilisation de l'outil DSN-Val**

A l'ouverture de l'outil, l'écran suivant s'affiche :

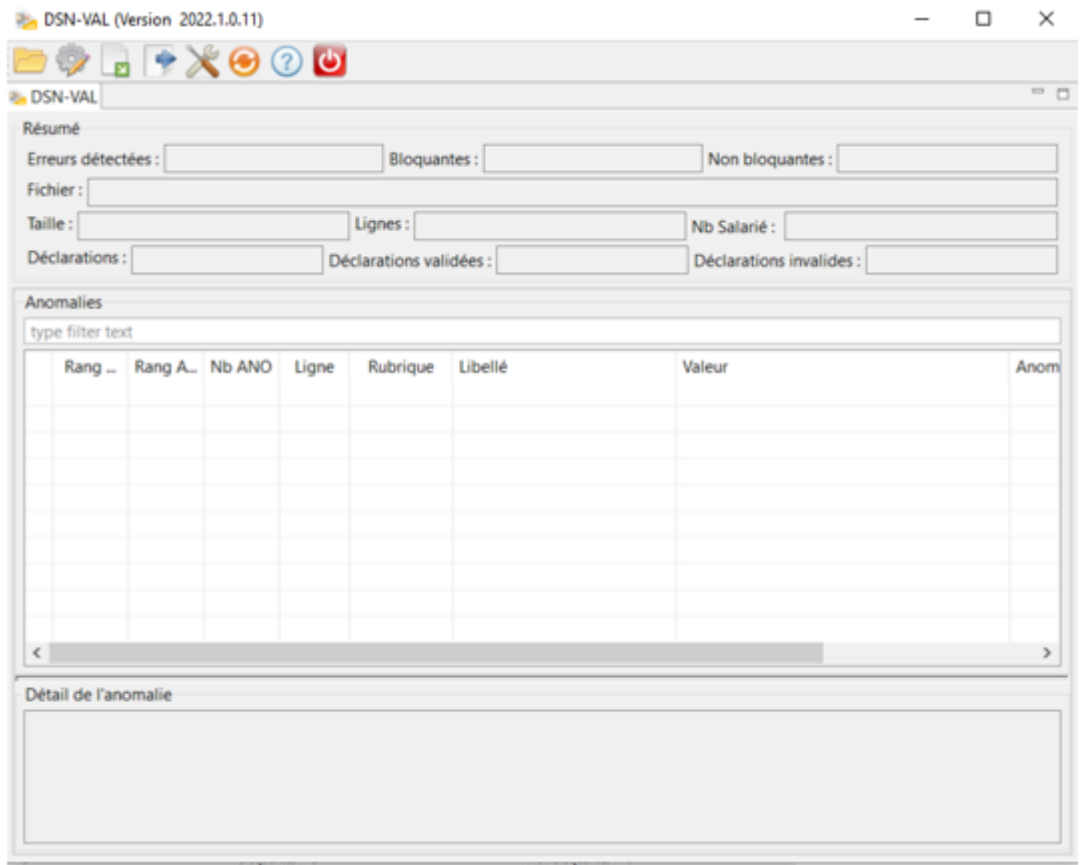

- Sélectionnez le fichier à analyser en cliquant sur **l'icône du répertoire** ;
- Retrouvez votre fichier en cliquant sur *« Parcourir »* ;
- Cliquez ensuite sur *« Finish »* :

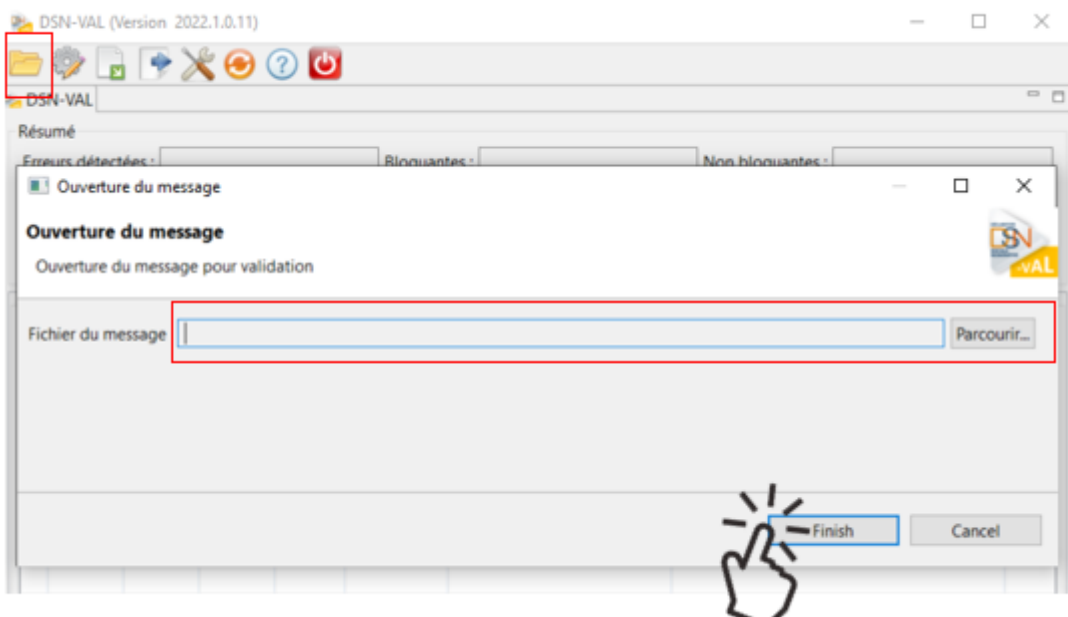

Ensuite deux cas de figure peuvent se présenter :

Soit aucune anomalie n'a été recensée

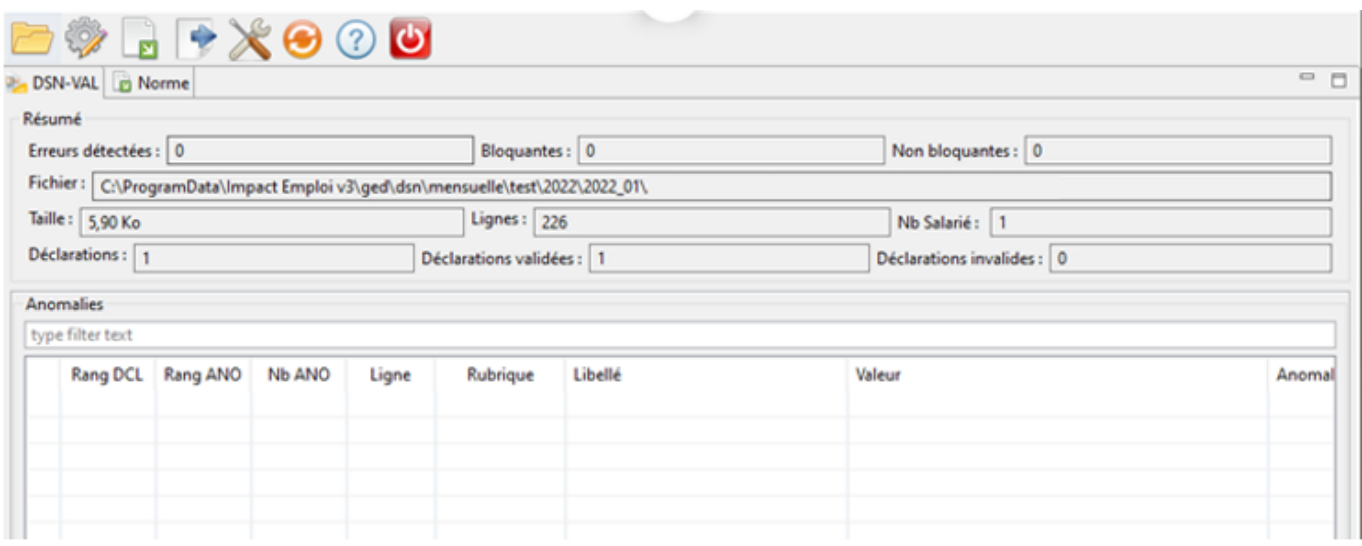

Soit des anomalies ont été identifiées

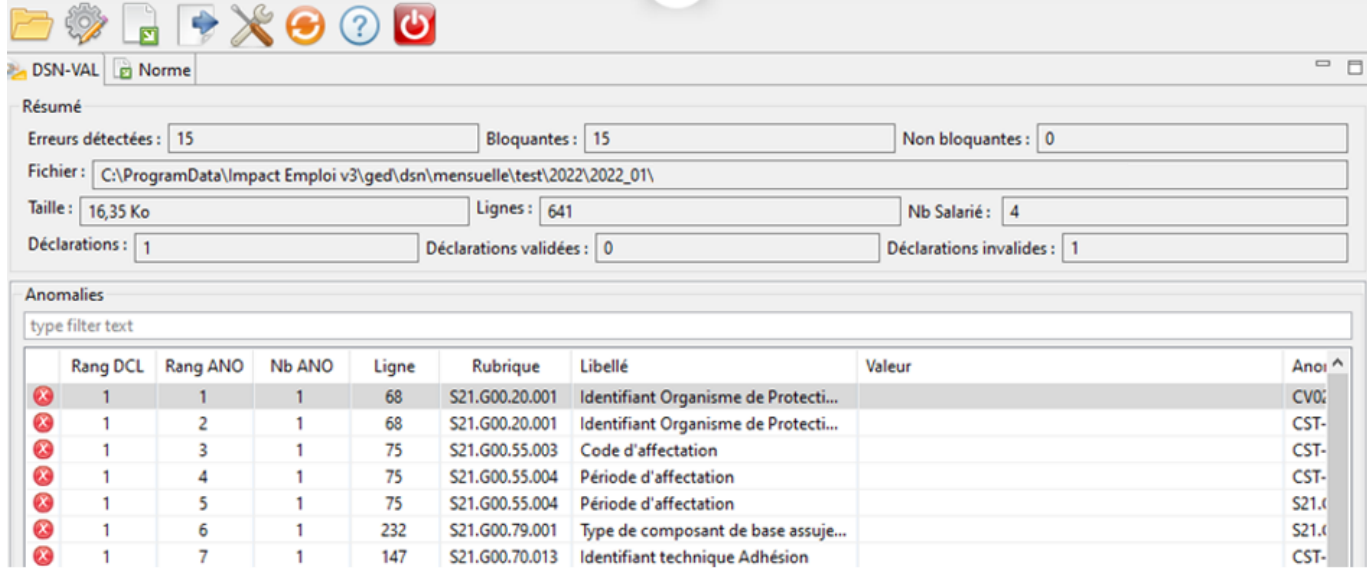

**Pour une meilleure lisibilité des anomalies, vous pouvez exporter le compterendu dans un fichier HTML.** Pour cela :

- Cliquez sur l'**icône export** du bilan ;
- **Sélectionnez l'emplacement** puis le **type de fichier** *« HTML »* ;
- Cliquez sur *« Finish »* :

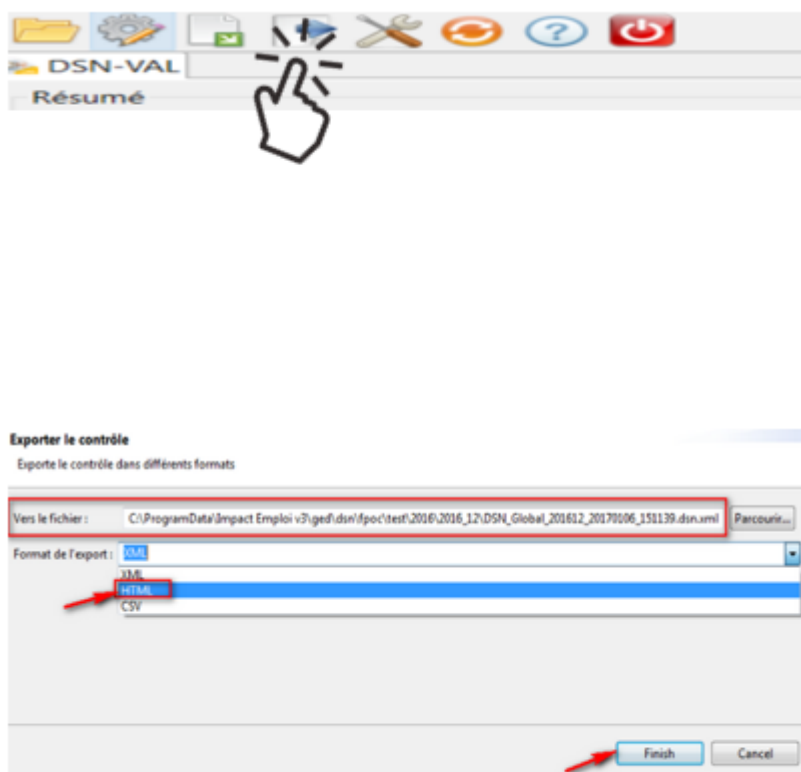

**L'analyse du fichier DSN par l'outil de contrôle DSN-Val est à présent terminée !**

Voici un exemple du compte-rendu des anomalies :

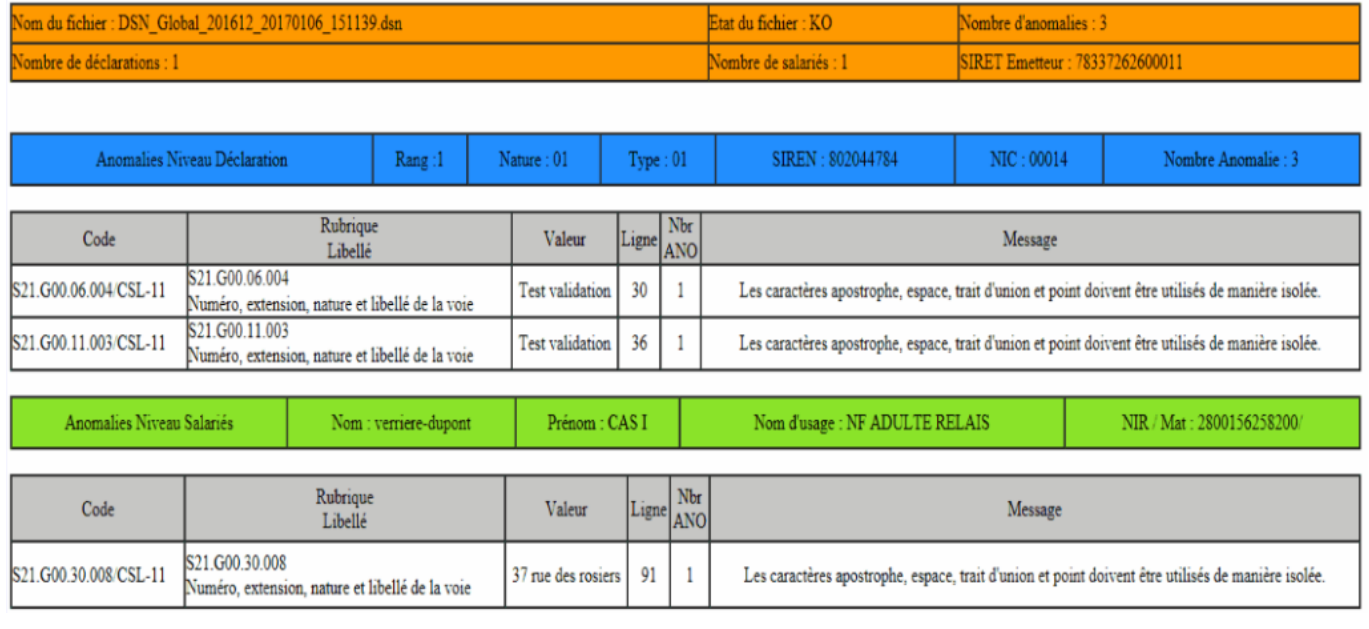

· Si des anomalies ont été détectées, corrigez-les.

► Si le fichier est OK, vous pouvez passer à l'étape suivante : Dépôt du fichier DSN sur Net-entreprises.